# Office365メールの Android Gmailアプリでの 設定手順

# **⽬次 / Index**

この資料では、 Office365 (ExchangeOnline)上のメールを、 Androidスマートフォン上の、Gmailアプリで送受信するための 設定手順を説明しています。

【前提】

- AndroidOS端末をお使いで、バージョン8以降をご利用である想 定です。
- お使いのAndroidOSやGmailアプリのバージョンによっては、操 作手順で掲載している画面と、見た目が異なることがあります。
- @nsgcl.jp(または@fsgcl.jp) メールアドレスのアカウント通知 書をお持ちであ る想定です。

【⽬次】

- 1. 設定操作の流れ
- 2. 設定操作手順
	- Gmailアプリにアカウント追加(1)〜(4)
	- 新着メール通知の調整(1)〜(4)

#### **1. 設定操作の流れ**

#### 設定の流れはおおむね次の通りです。

ホームから、"Gmail"アプリを開く

"アカウント⼀覧画⾯"から、"別のアカウントを追加"を開く

⼀覧から"Exchange"を選択する

[メールアドレス]と[パスワード]を入力して、次へ

"リダイレクトをリクエスト"で、OK

"受信サーバの設定"で、次へ

"セキュリティのリモート管理"でOKを選ぶ

"管理アプリ"を有効にする ⇒ アカウント追加完了

ホームから、"Gmail"アプリを開く

アカウントが追加されていることを確認してください

(アカウントの追加までが完了)

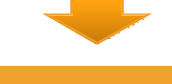

ホームから、Gmailアプリを開く

"アカウント一覧画面"から、"このデバイスのアカウント管理"を選択

⼀覧から"Exchange"を選択

"アカウントの設定"を選択

⼀覧から先ほど追加したメールアドレスを選択する

"同期設定"を調整する

"通知設定"を調整する

メールを受信してみて、通知の動作を確認する

(受信の準備が完了)

## **2.設定操作⼿順: Gmailアプリにアカウント追加(1)**

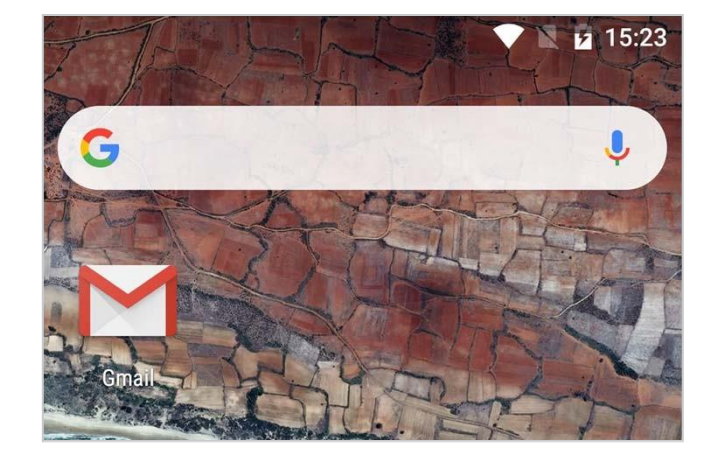

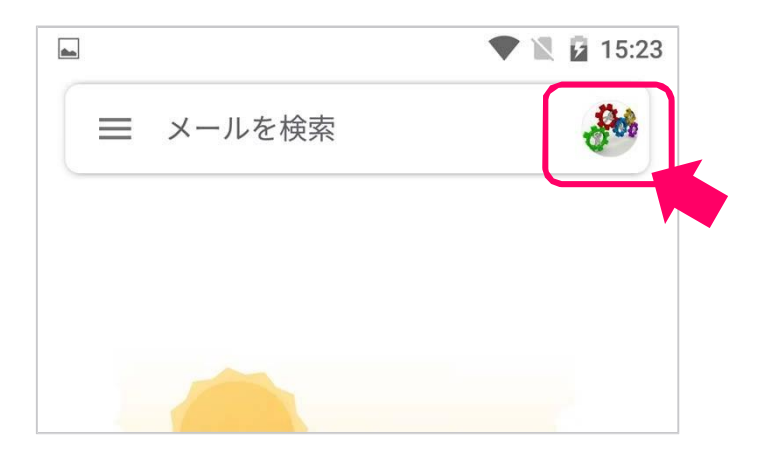

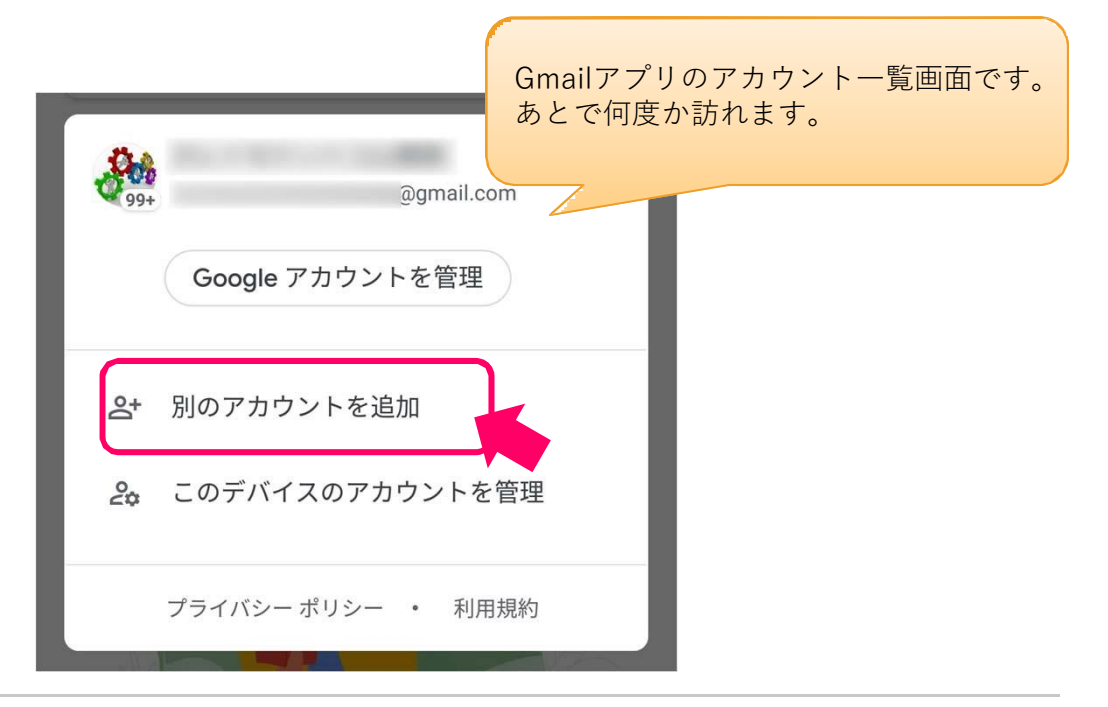

# **2.設定操作⼿順: Gmailアプリにアカウント追加(2)**

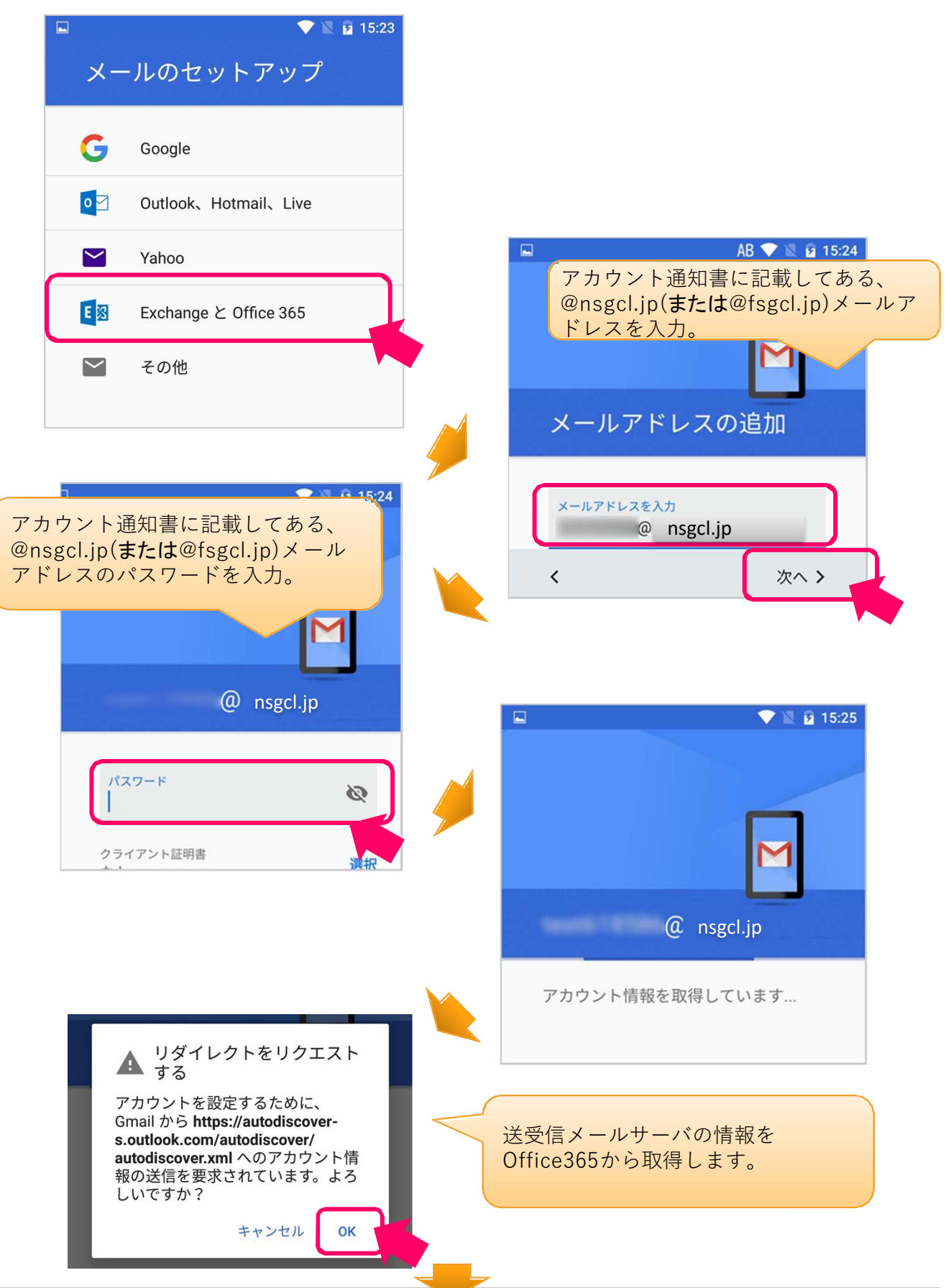

# **2.設定操作⼿順: Gmailアプリにアカウント追加(3)**

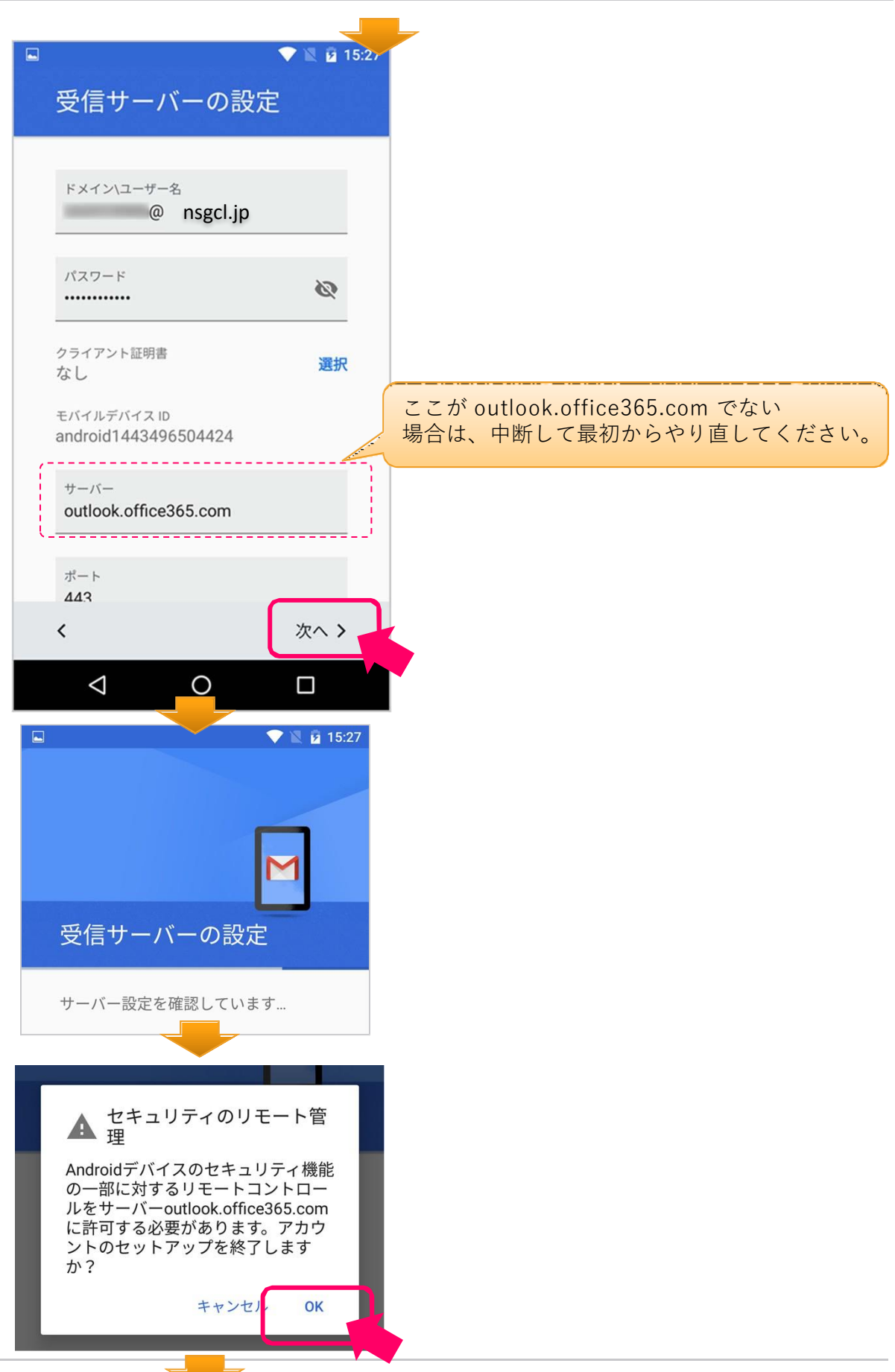

#### **2.設定操作⼿順: Gmailアプリにアカウント追加(4)**

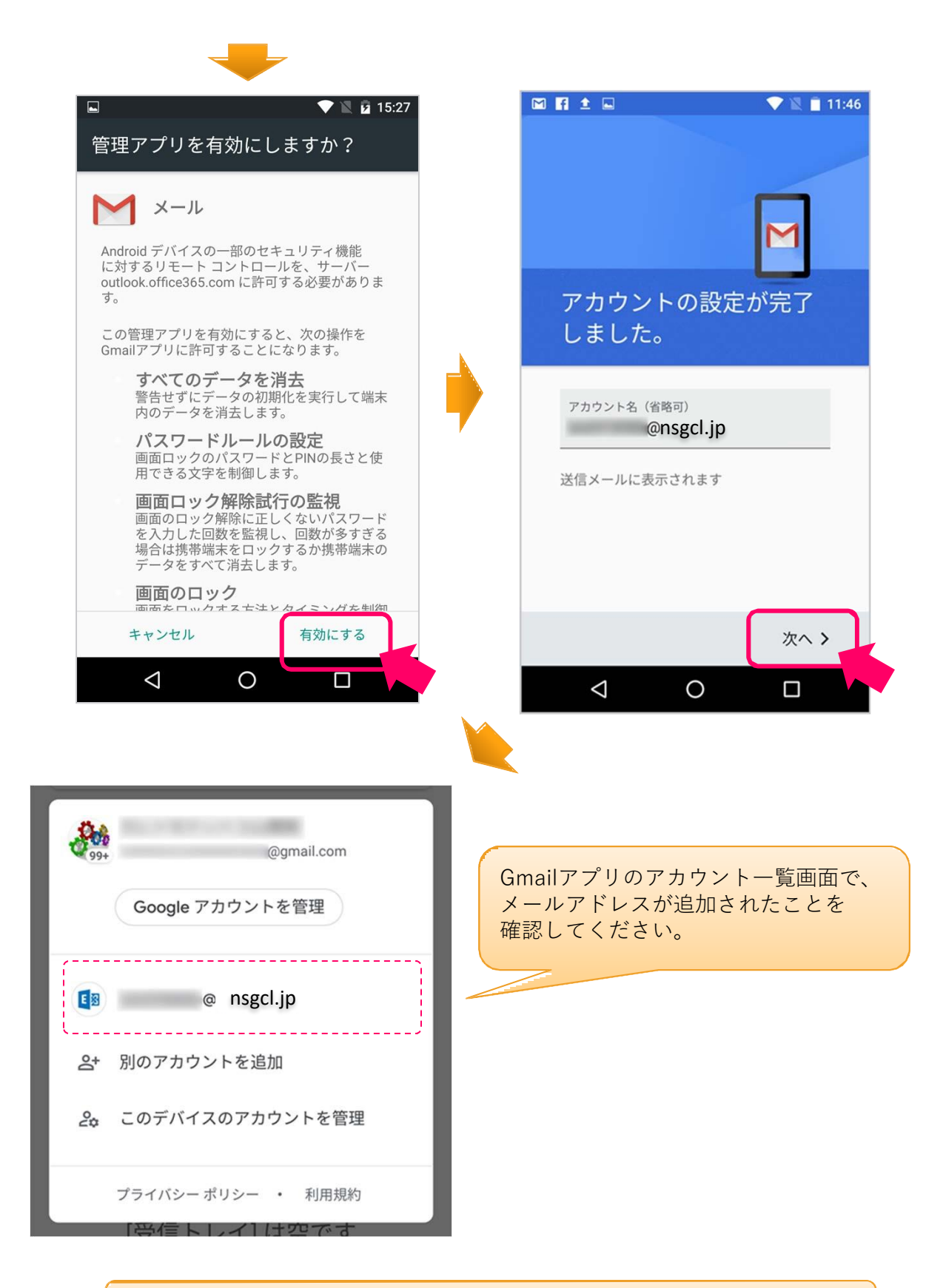

(アカウントの追加まで完了)

# **2.設定操作⼿順: 新着メール通知の調整(1)**

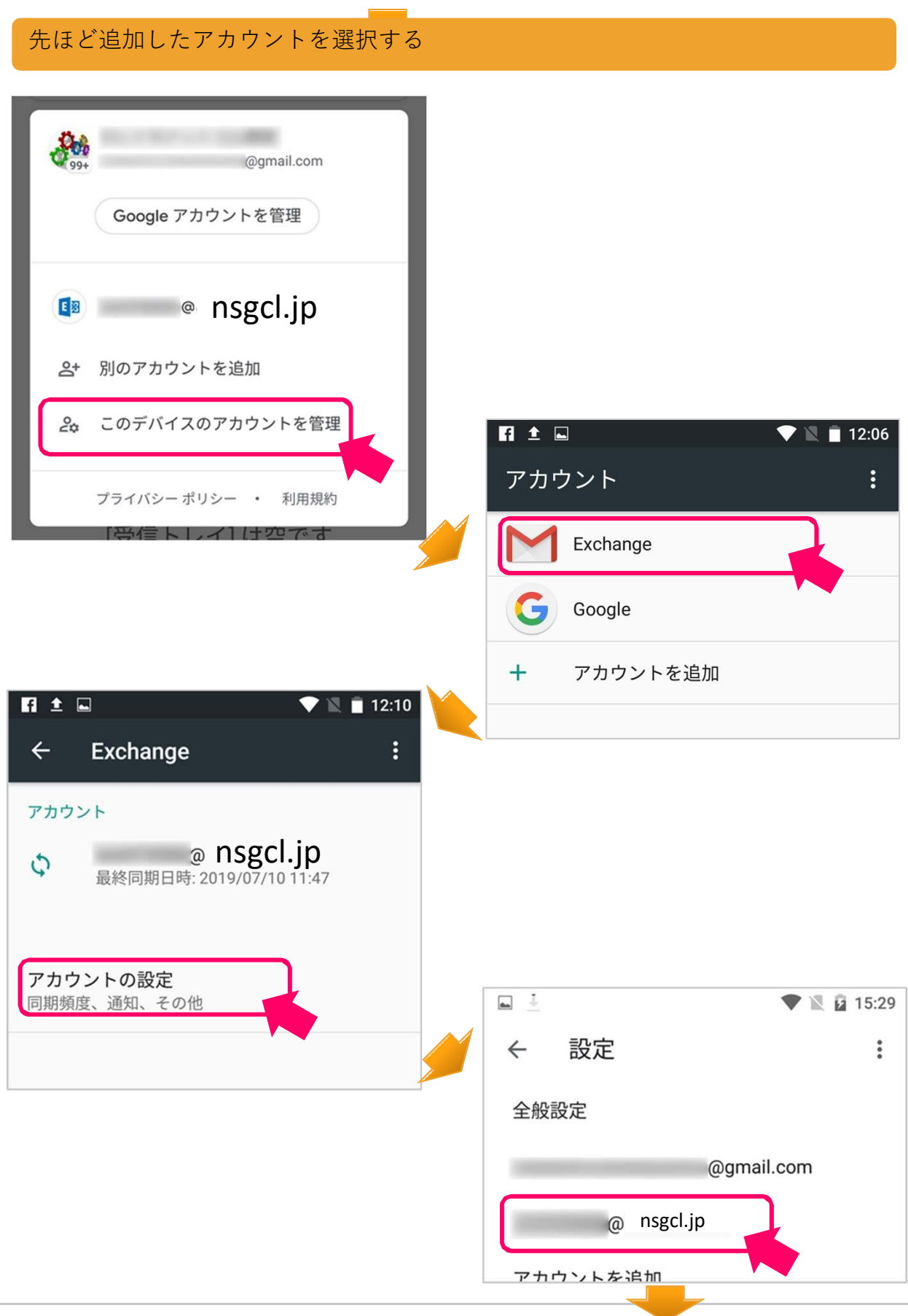

#### **2.設定操作⼿順: 新着メール通知の調整(2)**

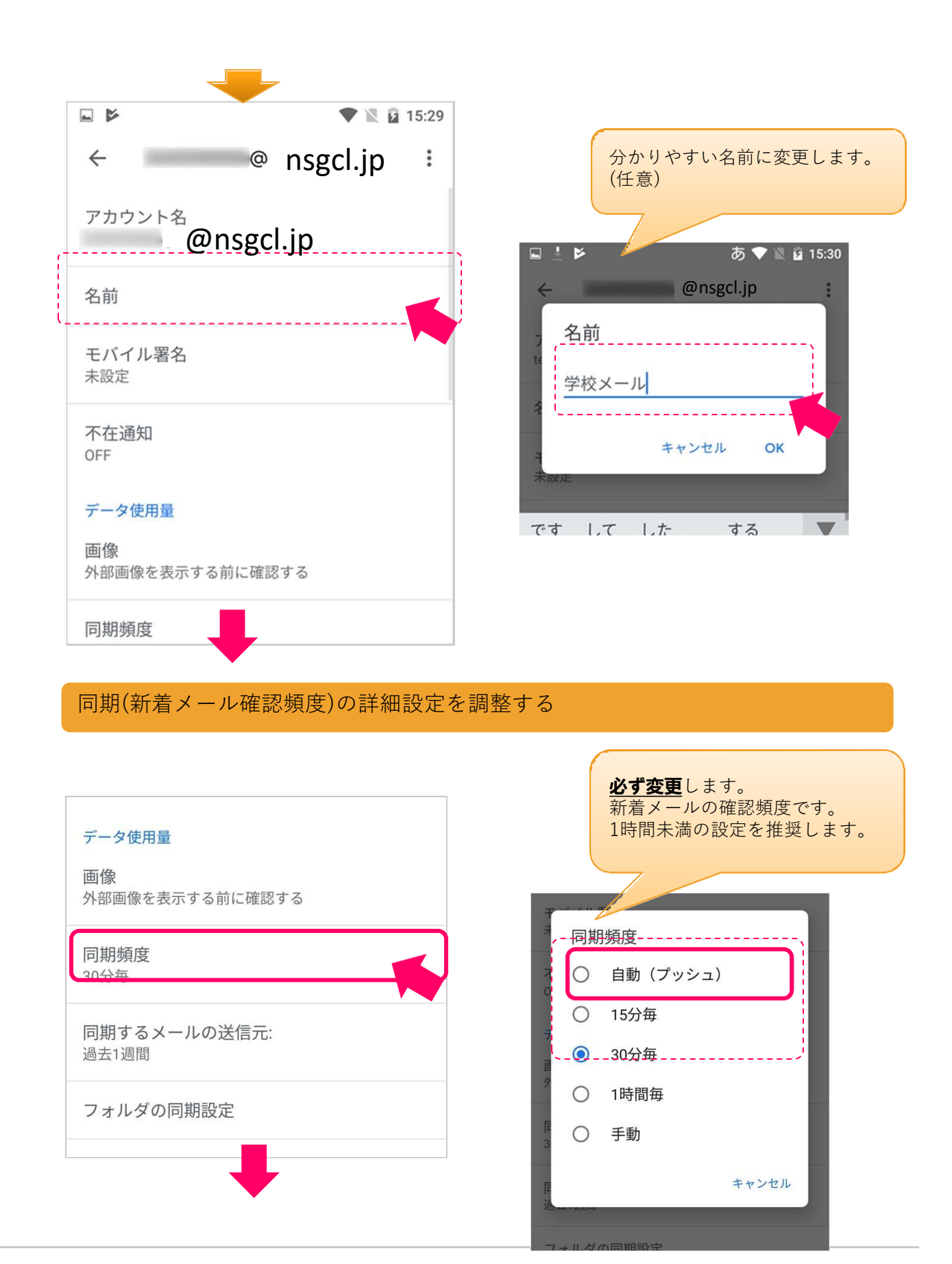

### **2.設定操作⼿順: 新着メール通知の調整(3)**

同期(新着メール確認)の詳細設定を調整する

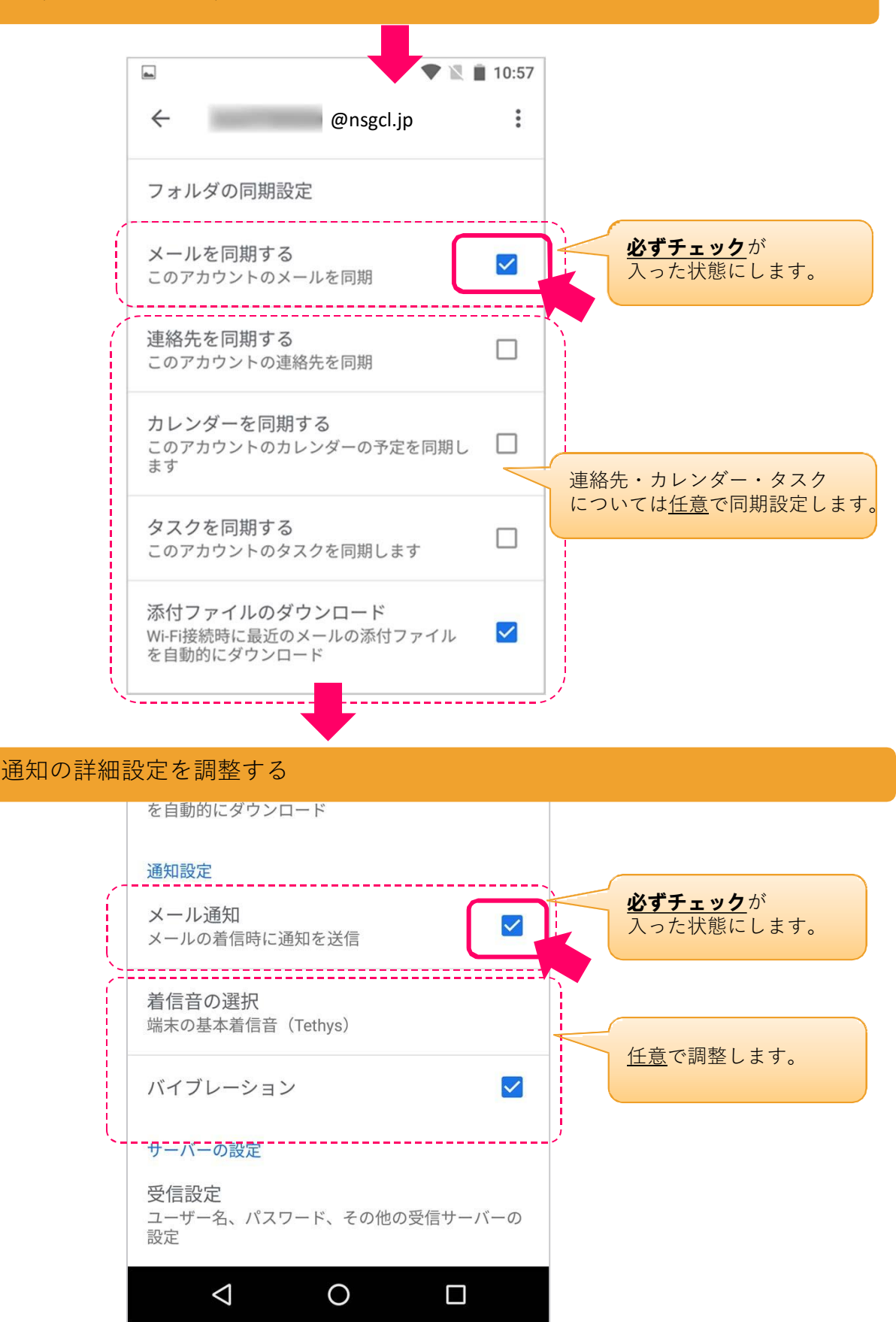

#### **2.設定操作⼿順: 新着メール通知の調整(4)**

メールを受信してみて、通知の動作を確認する

追加したメールアドレス(⾃分)宛に、メールを送ってみて、 下記のように通知が表⽰されるか、試します。

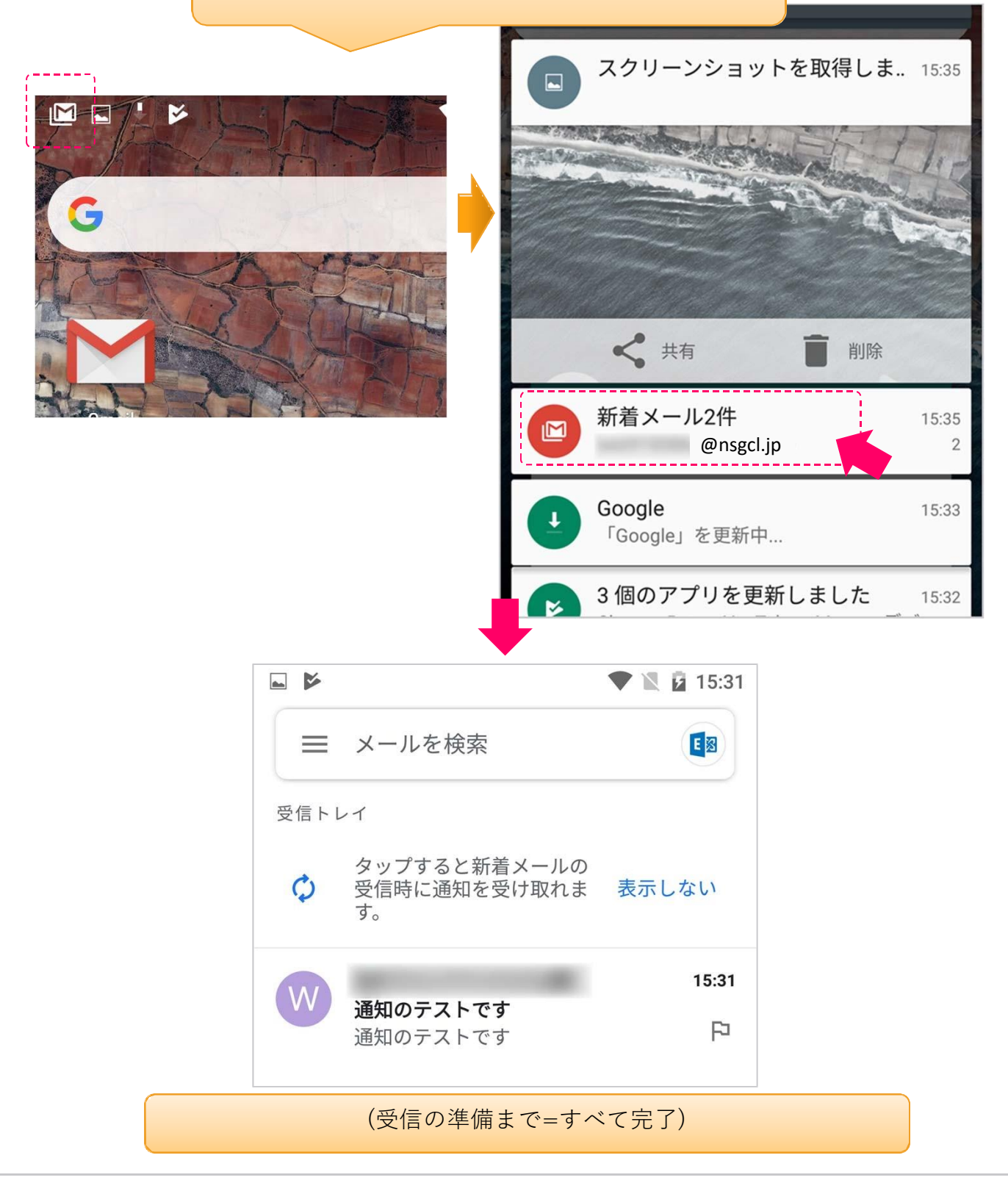